# CVP 12.0에서 JMX(Secure Java Management Extensions) 통신 구성

## 목차

소개 사전 요구 사항 요구 사항 사용되는 구성 요소 구성 통화 서버, VoiceXML(VXML) 서버 또는 보고 서버에서 WSM(Web Services Manager) 서비스에 대 한 CA 서명 인증서 생성 WSM용 CA 서명 클라이언트 인증서 생성 다음을 확인합니다. 문제 해결

## 소개

이 문서에서는 CVP(Customer Voice Portal) 버전 12.0에서 보안 JMX 통신을 구성하는 단계에 대해 설명합니다.

기고자: Cisco TAC 엔지니어 Balakumar Manimaran

## 사전 요구 사항

## 요구 사항

다음 주제에 대한 지식을 보유하고 있으면 유용합니다.

- $\cdot$  CVP
- 인증서

## 사용되는 구성 요소

이 문서의 정보는 CVP 버전 12.0을 기반으로 합니다.

이 문서의 정보는 특정 랩 환경의 디바이스를 토대로 작성되었습니다. 이 문서에 사용된 모든 디바 이스는 초기화된(기본) 컨피그레이션으로 시작되었습니다. 네트워크가 작동 중인 경우 모든 명령의 잠재적인 영향을 이해해야 합니다.

## 구성

 **, VoiceXML(VXML) WSM(Web Services Manager) CA** 

1. Call Server 또는 VXML Server, Reporting Server 또는 WSM Server에 로그인합니다. security.properties에서 키 저장소 비밀번호 검색 파일의 위치,

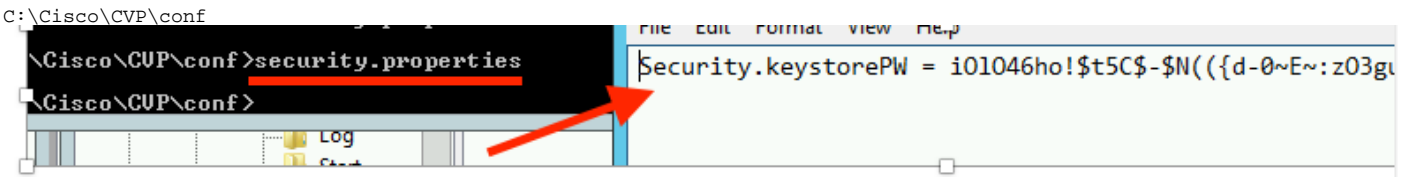

2.d명령을 사용하여 WSM 인증서 삭제,

%CVP\_HOME%\jre\bin\keytool.exe -storetype JCEKS -keystore %CVP\_HOME%\conf\security\.keystore delete -alias wsm\_certificate

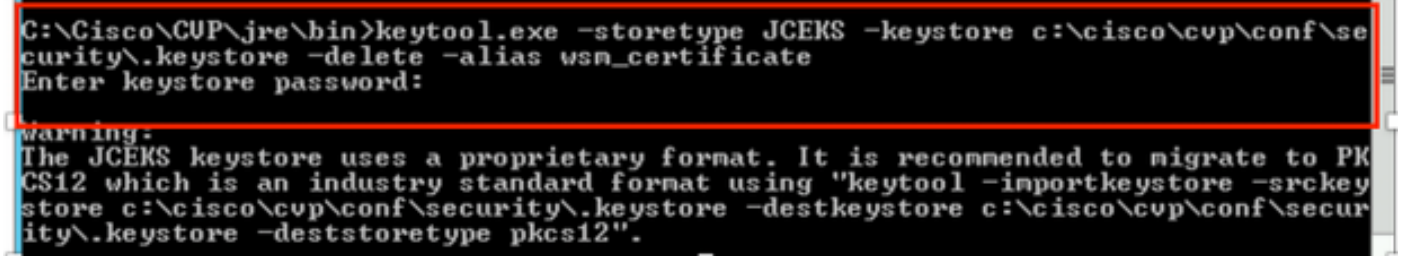

프롬프트가 표시되면 키 저장소 비밀번호를 입력합니다.

참고: 통화 서버, VXML 서버 및 보고 서버에 대해 1단계를 반복합니다.

3. WSM 서버에 대한 CA(Certificate Authority) 서명 인증서를 생성합니다.

%CVP\_HOME%\jre\bin\keytool.exe -storetype JCEKS -keystore %CVP\_HOME%\conf\security\.keystore genkeypair -alias wsm\_certificate -v -keysize 2048 -keyalg RSA

:\Cisco\CUP\jre\bin>keytool.exe -storetype JCEKS -keystore c:\cisco\cvp\conf\se turity∖.keystore -genkeypair -alias wsm\_certificate -v -keysize 2048 -keyalg **RSA** 

프롬프트에 세부사항을 입력하고 이미지에 표시된 대로 Yeto confirm을 입력합니다.

That is your first and last name? [CUPA]: CUPA That is the name of your organizational unit? [cisco]: cisco That is the name of your organization? [cisco]: cisco That is the name of your City or Locality?<br>[Richardson]: richardson That is the name of your State or Province? [Texas]: texas that is the two-letter country code for this unit?  $ITX$ ]: ΤX CN=CUPA, OU=cisco v=cisco, L=richardson, ST=texas, C=TX correct?  $Ino1:$ yes ienerating 2,048 bit RSA key pair and self-signed certificate (SHA256withRSA) w<br>th a validity of 90 days<br>for: CN=CUPA, OU=cisco, O=cisco, L=richardson, ST=texas, C=TX<br>inter key perupy if for <wsm\_certificate><br>inter key per 

프롬프트가 표시되면 키 저장소 비밀번호를 입력합니다.

참고: 나중에 참조할 수 있도록 CN(Common Name) 이름을 문서화합니다.

4. 별칭에 대한 인증서 요청 생성

%CVP\_HOME%\jre\bin\keytool.exe -storetype JCEKS -keystore %CVP\_HOME%\conf\security\.keystore certreq -alias wsm\_certificate -file %CVP\_HOME%\conf\security\wsm\_certificate

::\Cisco\CUP\jre\bin>keytool.exe -storetype JCEKS -keystore c:\cisco\cvp\conf\s ..\CISCO\COF\JPe\DIN/KeyCOOI.exe =SCOPeCype JCENS =KeySCOPe C:\CISCO\COD\CONF\S<br>urity\.keystore =certreq -alias wsm\_certificate =file c:\cisco\cvp\conf\securi<br>\wsm\_certificate nter keystore password:

arning:<br>he JCEKS keystore uses a proprietary format. It is recommended to migrate to Pl<br>S12 which is an industry standard format using "keytool -importkeystore -srcke!<br>tore c:\cisco\cvp\conf\security\.keystore -destkeystor

5. CA에 인증서를 서명합니다.

참고: CA 권한을 사용하여 CA 서명 인증서를 생성하려면 절차를 수행합니다. CA 기관의 인증 서 및 루트 인증서를 다운로드합니다.

6. 루트 인증서 및 ca 서명 WSM 인증서를 위치에 복사

C:\Cisco\cvp\conf\security\.

7 . 루트 인증서 가져오기

%CVP\_HOME%\jre\bin\keytool.exe -storetype JCEKS -keystore %CVP\_HOME%\conf\security\.keystore import -v -trustcacerts

-alias root -file %CVP\_HOME%\conf\security\<filename\_of\_root\_cer>

이미지에 표시된 대로 메시지가 표시되면 키 저장소 비밀번호를 입력합니다.

:\Cisco\CUP\jre\bin>keytool.exe -storetype JCEKS -keystore c:\cisco\cup\conf\se curity\.keystore -import -v -trustcacerts -alias root -file C:\Cisco\cvp\conf\se urity\root.cer Enter keystore password:

::\Cisco\CUP\jre\bin>keytool.exe -storetype JCEKS -keystore c:\cisco\cvp\conf\se :urity\.keystore -import -v -trustcacerts -alias root -file C:\Cisco\cvp\conf\se<br>:urity\.keystore -import -v -trustcacerts -alias root -file C:\Cisco\cvp\conf\se :urity\CUPA-root.cer<br>
hter keystore password:<br>
Juner: CN=CUPA, OU=cisco, O=cisco, L=richardson, ST=texas, C=TX<br>
(ssuer: CN=CCE12DOMAINGA, DC=UCCE12, DC=COM<br>
Serial number: 4900000000956895db4285cda29000000000000<br>
Jalid fro Jersion: 3 Extensions: ‡1: ObjectId: 1.3.6.1.4.1.311.20.2 Criticality=false<br>1000: IE 12 00 57 00 65 00 62 00 53 00 65 00 72 00 76<br>1010: 00 65 00 72 ...W.e.b.S.e.r.v  $-e$ . $P$ 2: ObjectId: 1.3.6.1.5.5.7.1.1 Criticality=false luthorityInfoAccess [ Г accessMethod: calssuers accessinethor: URIName: ldap:///CN=UCCE12DOMAINCA.CN=AIA.CN=Public%20Key%20S<br>ervices.CN=Services.CN=Configuration.DC=UCCE12.DC=COM?cACertificate?base?objectC lass=certificationAuthority †3: ObjectId: 2.5.29.35 Criticality=false<br>AuthorityKeyIdentifier [<br>{eyIdentifier [<br>3000: 78 EF 21 55 BA F9 75 03 3A 0A 1D (<br>3010: D1 F8 57 3E x.!U..u.:...Z.C. 3A 0A 1D A8 5A 9E 43 B6  $.LW$ #4: ObjectId: 2.5.29.31 Criticality=false<br>CRLDistributionPoints [<br>| DistributionPoint:<br>|LURIName: ldap:///CN=UCCE12DOMAINCA,CN=UCCE12,CN=CDP,CN=Public%20Key%20Serv<br>|ices,CN=Services,CN=Configuration,DC=UCCE12,DC=COM?certif

AtTrust 이 인증서 프롬프트*에* 이미지에 표시된 대로 Yes를 입력합니다.:

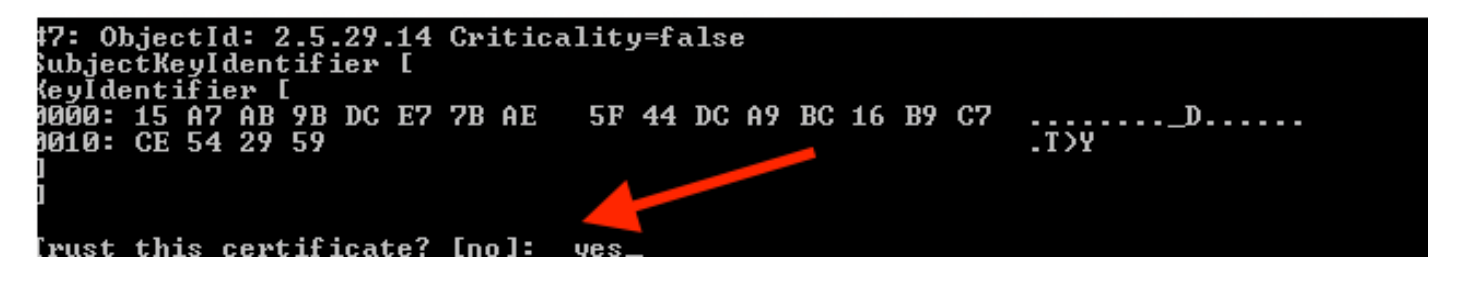

8. CA 서명 WSM 인증서 가져오기

%CVP\_HOME%\jre\bin\keytool.exe -storetype JCEKS -keystore %CVP\_HOME%\conf\security\.keystore -import -v trustcacerts -alias wsm\_certificate -file %CVP\_HOME%\conf\security\

.:\Cisco\CUP\jre\bin>keytool.exe -storetype JCEKS -keystore c:\cisco\cup\conf\se<br>:urity\.keystore -import -v -trustcacerts -alias wsm\_certificate -file C:\Cisco\<br>:up\conf\security\CUPA.p7b Enter keystore password: [op-level certificate in reply: )wner: CN=UCCE12DOMAINCA, DC=UCCE12, DC=COM<br>[ssuer: CN=UCCE12DOMAINCA, DC=UCCE12, DC=COM<br>Serial number: 13988560817c46bf4bb659624cf6209f erial number: 13988560817c46bf4bb659624cf6209f<br>Jalid from: Sat Jun 29 21:30:17 PDT 2019 until: Sat Jun 29 21:40:17 PDT 2024<br>Certificate fingerprints:<br>MD5: 94:82:AC:3F:59:45:48:A9:D3:4D:2C:D7:E0:38:1C:97<br>SHA1: 88:75:A7:4B:D 39:31:05:62:84:45:66:89:98:F5:AA ://:J1:03:02:04:43:00:07:70:13:nn<br>Signature algorithm name: SHA256withRSA<br>Subject Public Key Algorithm: 2048—bit RSA key Jersion: 3 Extensions: #1: ObjectId: 1.3.6.1.4.1.311.21.1 Criticality=false 1000: 02 01 00 #2: ObjectId: 2.5.29.19 Criticality=true }asicConstraints:[ **CA:true** PathLen: 2147483647 #3: ObjectId: 2.5.29.15 Criticality=false eyUsage [<br>DigitalSignature<br>Reu CentSign *Ex*ymentolyna<br>Key\_CertSign<br>Crl\_Sign **†4:** ObjectId: 2.5.29.14 Criticality=false<br>SubjectKeyIdentifier [<br>KeyIdentifier [<br>1000: 78 EF 21 55 BA F9 75 03 3A 0A 1D |<br>1010: D1 F8 57 3E x.!U..u.:...Z.C. 3A 0A 1D A8 5A 9E 43 B6  $.L. W$ is not trusted. Install reply anyway? [no]:

9. Call Server, VXML Server 및 Reporting Server에 대해 3, 4, 8단계를 반복합니다.

10.CVP에서 WSM 구성

1단계.

다음으로 이동

 c:\cisco\cvp\conf\jmx\_wsm.conf 표시된 대로 파일을 추가 또는 업데이트하고 저장합니다.

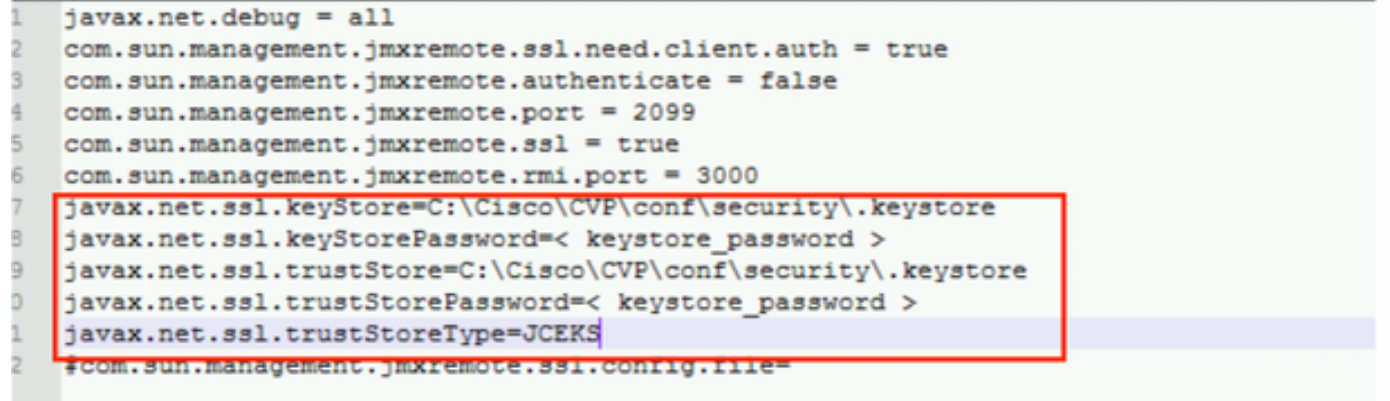

### 2단계.

## 실행 regedit(rt) 시작 > 실행 > 유형 regedit) 명령을 사용합니다

다음 키 옵션에 추가:

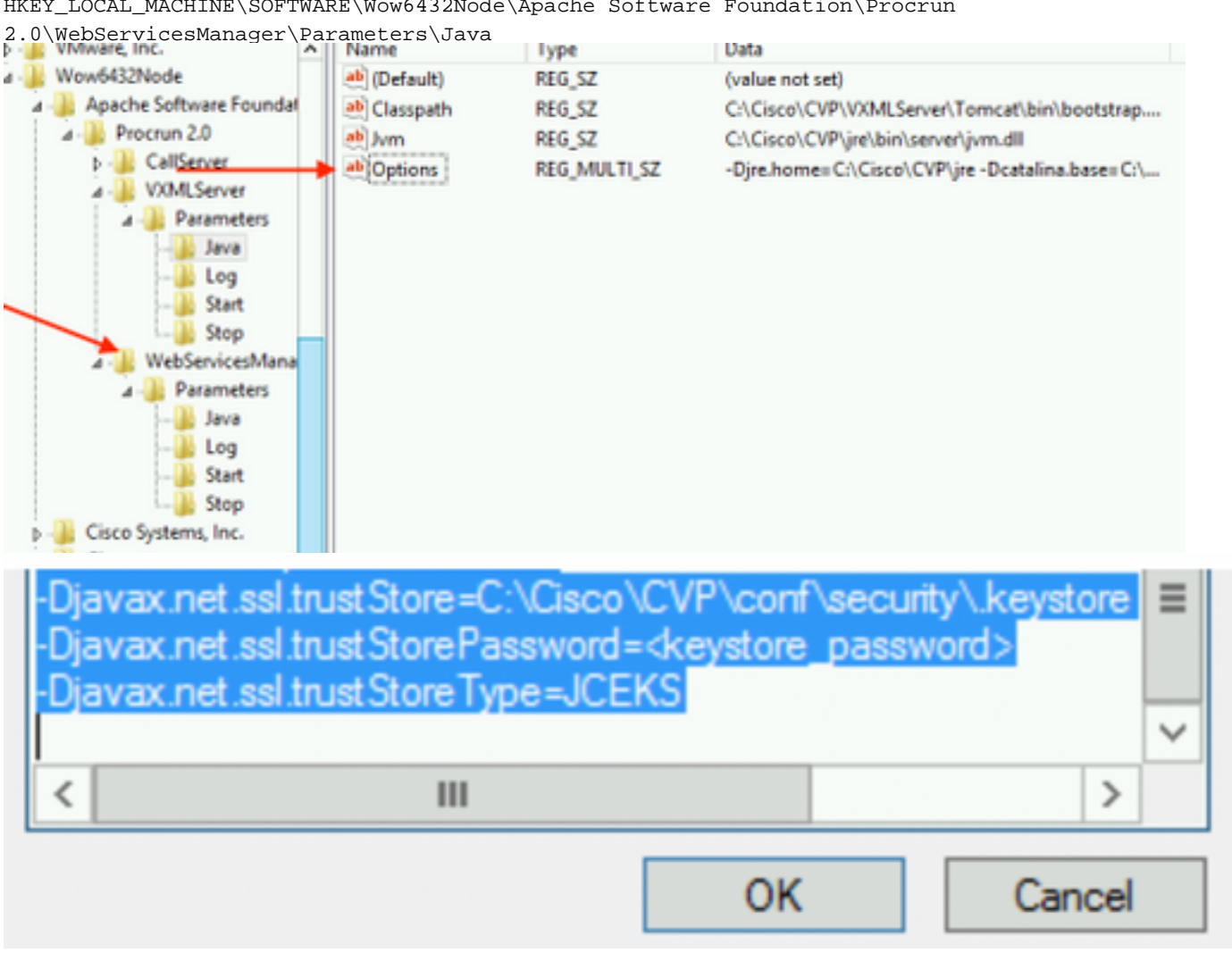

HKEY\_LOCAL\_MACHINE\SOFTWARE\Wow6432Node\Apache Software Foundation\Procrun

### 11. CVP에서 callserver의 JMX 구성

 **c:\cisco\cvp\conf\jmx\_callserver.conf**

표시된 대로 파일을 업데이트하고 파일을 저장합니다.

com.sun.management.jmxremote.ssl.need.client.auth = true com.sun.management.jmxremote.authenticate = false com.sun.management.jmxremote.port = 2098 com.sun.management.jmxremote.ssl = true com.sun.management.jmxremote.rmi.port = 2097  $\{$ avax.net.ssl.kevStore = C:\Cisco\CVP\conf\security\.kevstore  $j$ avax.net.ssl.keyStorePassword = <keystore password> javax.net.ssl.trustStore=C:\Cisco\CVP\conf\security\.keystore javax.net.ssl.trustStorePassword=< keystore password > javax.net.ssl.trustStoreType=JCEKS #com.sun.management.jmxremote.ssl.config.file=

12. CVP에서 VXMLServer의 JMX를 구성합니다.

#### 1단계.

이동

**c:\cisco\cvp\conf\jmx\_vxml.conf** 이미지에 표시된 대로 파일을 편집하고 저장합니다.

```
com.sun.management.jmxremote.ssl.need.client.auth = true
com.sun.management.jmxremote.authenticate = false
com.sun.management.jmxremote.port = 9696
com.sun.management.jmxremote.ssl = true
com.sun.management.jmxremote.rmi.port = 9697
javax.net.ssl.keyStore = C:CiscoCVPconfsecurity.keystore
javax.net.ssl.keyStorePassword = <keystore password>
```
2단계.

실행 재편집 명령을 사용합니다

다음 키 옵션에 추가

HKEY\_LOCAL\_MACHINE\SOFTWARE\Wow6432Node\Apache Software Foundation\Procrun 2.0\VXMLServer\Parameters\Java

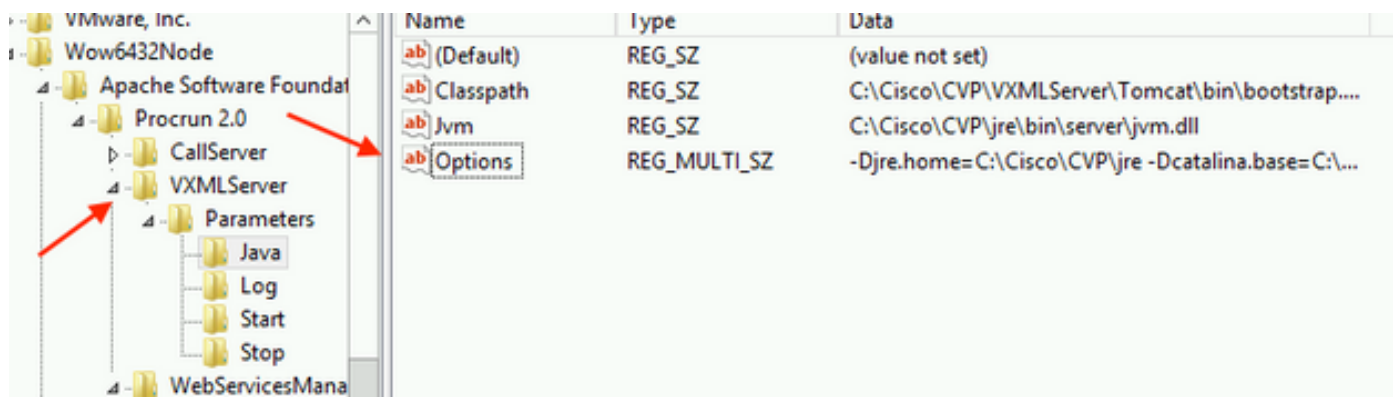

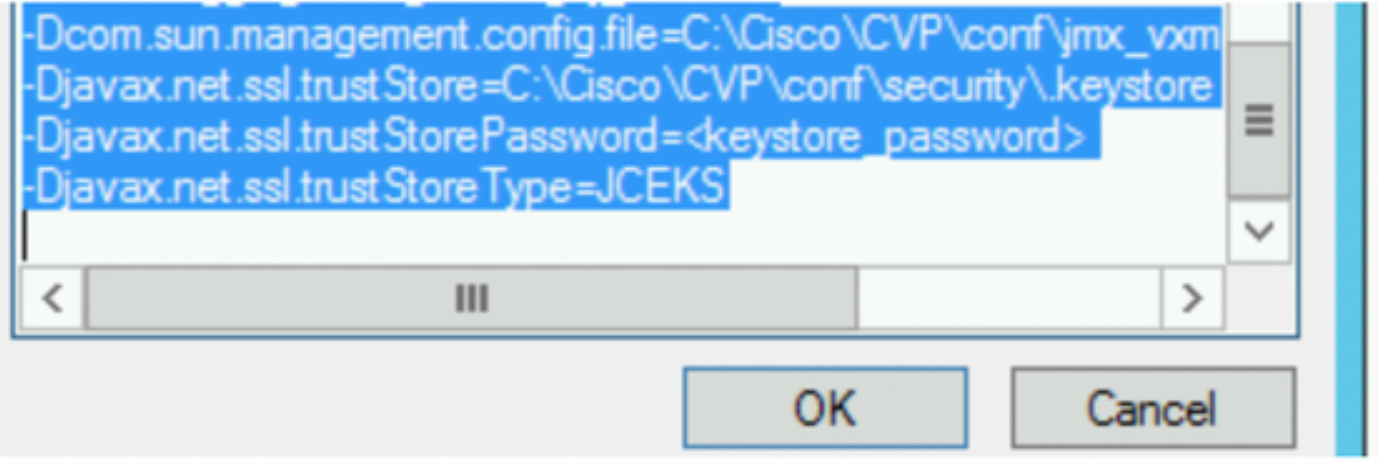

### 3단계.

Cisco CVP WebServicesManager 서비스를 다시 시작합니다.

## WSM용 CA 서명 클라이언트 인증서 생성

Call Server(통화 서버) 또는 VXML Server(VXML 서버) 또는 Reporting Server(보고 서버) 또는 WSM에 로그인합니다. 에서 키 저장소 암호를 검색합니다.security.properties 파일

## 1. 클라이언트 인증을 위한 CA 서명 인증서 생성

%CVP\_HOME%\jre\bin\keytool.exe -storetype JCEKS -keystore %CVP\_HOME%\conf\security\.keystore genkeypair -alias <CN of Callserver WSM certificate> -v -keysize 2048 -keyalg RSA

c:\Cisco\CUP\jre\bin>keytool.exe -storetype JCEKS -keystore c:\cisco\cvp\conf\se curity\.keystore —genkeypair —alias CUPA^—u —keysize 2048 —keyalg RSA Enter keystore password:

프롬프트에 세부사항을 입력하고 *예*를 입력하여 확인합니다.

이미지에 표시된 대로 프롬프트가 표시되면 키 저장소 비밀번호를 입력합니다.

What is your first and last name? [cisco]: CUPA What is the name of your organizational unit? [cisco]: What is the name of your organization? [cisco]: What is the name of your City or Locality?<br>| [Richardson]: richardson What is the name of your State or Province?  $IT \times I$ : texas What is the two-letter country code for this unit?<br>| [US]: [X Is CN=CUPA, OU=cisco, O=cisco, L=richardson, ST=texas, C=TX correct?  $[no]$ : yes -<br>Generating 2,048 bit RSA key pair and self-signed certificate (SHA256withRSA) wi<br>th a validity of 90 days for: CN=CUPA, OU=cisco, O=cisco, L=richardson, ST=texas, C=TX Enter key password for <CUPA><br>
<br />
<CUPA<br />
<CUPA<br />
<CUPA<br />
<CUPA<br />
<CUPA<br />
<CUPA<br />
<CUPA<br />
<CUPA<br />
<CUPA<br />
<CUPA<br />
<CUPA<br />
<CUPA<br />
<CUPA<br />
<CUPA<br />
<CUPA<br />
<CUP Re-enter new password: [Storing c:\cisco\cvp\conf\security\.keystore]

#### 2 .별칭에 대한 인증서 요청 생성

%CVP\_HOME%\jre\bin\keytool.exe -storetype JCEKS -keystore %CVP\_HOME%\conf\security\.keystore certreq

-alias <CN of Callserver WSM certificate> -file %CVP\_HOME%\conf\security\jmx\_client.csr

c:\Cisco\CUP\jre\bin>keytool.exe -storetype JCEKS -keystore c:\cisco\cvp\conf\se<br>curity\.keystore -certreq -alias CUPA -file c:\cisco\cvp\conf\security\jmx\_clien t.csr Enter keystore password:

#### 3. CA에 인증서 서명

참고: CA 권한을 사용하여 CA 서명 인증서를 생성하려면 절차를 수행합니다. CA 기관의 인증 서 및 루트 인증서 다운로드

#### 4. 루트 인증서 및 CA 서명 JMX 클라이언트 인증서를 위치에 복사

C:\Cisco\cvp\conf\security\

#### 5. CA 서명 JMX 클라이언트를 가져오고 명령을 사용합니다.

%CVP\_HOME%\jre\bin\keytool.exe -storetype JCEKS -keystore %CVP\_HOME%\conf\security\.keystore import -v -trustcacerts -alias <CN of Callserver WSM certificate> -file %CVP HOME%\conf\security\<filename of CA-signed JMX Client certificate>

c:\Cisco\CUP\jre<u>\bin>keytool.exe -storetype JCEKS</u> -keystore c:\cisco\cvp\conf\se curity\.keystore<mark>|-import -v -trustcacerts -alias </mark>CUPA -file C:\Cisco\cvp\conf\se curity\jmx\_client.p Enter keystore password: Top-level certificate in reply: Qwner: CN=UCCE12DOMAINCA, DC=UCCE12, DC=COM<br>Issuer: CN=UCCE12DOMAINCA, DC=UCCE12, DC=COM<br>Serial number: 13988560817c46bf4bb659624cf6209f<br>Valid from: Sat Jun 29 21:30:17 PDT 2019 until: Sat Jun 29 21:40:17 PDT 2024<br>Certific E9:31:05:62:84:45:66:89:98:F5:AA Signature algorithm name: SHA256withRSA<br>Subject Public Key Algorithm: 2048-bit RSA key **Version: 3** Extensions: #1: ObjectId: 1.3.6.1.4.1.311.21.1 Criticality=false 0000: 02 01 00 #2: ObjectId: 2.5.29.19 Criticality=true **BasicConstraints:[** CA:true<br>PathLen:2147483647 #3: ObjectId: 2.5.29.15 Criticality=false KeyUsage [ , yosage<br>DigitalSignature<br>Key\_CertSign<br>Crl\_Sign #4: ObjectId: 2.5.29.14 Criticality=false<br>SubjectKeyIdentifier [<br>KeyIdentifier [\_\_ \_, \_\_ \_\_ \_\_ \_\_ \_\_ \_\_\_ \_\_\_ \_\_\_ 0000: 78 EF 21 55 BA F9 75 03<br>0000: D1 F8 57 3E 3A 0A 1D A8 5A 9E 43 B6 x.!U..u.:...Z.C.  $\cdot$ .W> п is not trusted. Install reply anyway? [no]: **ves** kertificate reply was installed in keystore IStoring c:\cisco\cvp\conf\security\.keystore]

6.Cisco CVP VXMLServer 서비스를 다시 시작합니다.

Reporting Server에 대해 동일한 절차를 반복합니다.

### OAMP(Operations Console)용 CA 서명 클라이언트 인증서 생성

OAMP 서버에 로그인합니다. security.propertiesfile에서 keystore 비밀번호 검색

### 1. callserver WSM을 사용하여 클라이언트 인증을 위한 CA 서명 인증서 생성

::\Cisco\CUP\jre\bin>keytool.exe -storetype JCEKS -keystore c:\cisco\cvp\conf\se<br>;urity\.keystore\_-genkeypair\_-alias\_CUPA -v -keysize 2048 -keyalg RSA Enter keystore password:<br>What is your first and last name? [Unknown]: **CUPOAMP** that is the name of your organizational unit?<br>[Unknown]: cisco That is the name of your organization? [Unknown]: cisco hat is the name of your City or Locality? [Unknown]: richardson that is the name of your State or Province? [Unknown]: texas That is the two-letter country code for this unit? [Unknown]: TX s CN=CUPOAMP, OU=cisco, O=cisco, L=richardson, ST=texas, C=TX correct? [no ] : **ves** Generating 2,048 bit RSA key pair and self-signed certificate (SHA256withRSA) with a validity of 90 days<br>th a validity of 90 days<br>for: CN=CUPOAMP, OU=cisco, O=cisco, L=richardson, ST=texas, C=TX<br>Enter<del>-key per</del>masword for **CRETURN IS** eame as keystore password): Re-enter new password:<br>IStoring c:\cisco\cvp\conf\security\.keystore]

2 .별칭에 대한 인증서 요청 생성

%CVP\_HOME%\jre\bin\keytool.exe -storetype JCEKS -keystore %CVP\_HOME%\conf\security\.keystore certreq

-alias <CN of Callserver WSM certificate> -file %CVP\_HOME%\conf\security\jmx.csr

::\Cisco\CUP\jre\bin>keytool.exe -storetype JCEKS -keystore c:\cisco\cvp\conf\se<br>:urity\.keystore -certreq -alias CUPA -file c:\cisco\cvp\conf\security\jmx.csr 

larning: .<br>The JCEKS keystore uses a proprietary format. It is recommended to migrate to PK<br>IS12 which is an industry standard format using "keytool —importkeystore —srckey

3 .CA에서 인증서를 서명합니다. CA 권한을 사용하여 CA 서명 인증서를 생성하려면 절차를 수행 합니다. CA 기관의 인증서 및 루트 인증서 다운로드

4.루트 인증서 및 CA 서명 JMX 클라이언트 인증서를 C:\Cisoc\cvp에 복사합니다.\conf\security\

5.이 명령을 사용하여 루트 인증서를 가져옵니다.

%CVP\_HOME%\jre\bin\keytool.exe -storetype JCEKS -keystore %CVP\_HOME%\conf\security\.keystore import -v -trustcacerts

-alias root -file %CVP\_HOME%\conf\security\<filename\_of\_root\_cert>

프롬프트가 표시되면 키 저장소 비밀번호를 입력합니다. AtTrust 이 인증서 프롬프트에 표시된 대로 Yes를 입력합니다.

.<br>::\Cisco\CUP\jre\hin>keuton1\_exe\_-storetune\_JCFKS\_-keystore\_c:\cisco\cvp\conf\se<br>:urity\.keystore<mark>\_</mark>-import\_-v\_-trustcacerts\_-alias\_root<mark>\_</mark>-file\_c:\cisco\cvp\conf\se urity\root.cer :urity\root.cer<br>inter keystore password:<br>)wner: CN=UCCE12DOMAINCA, DC=UCCE12, DC=COM<br>.ssuer: CN=UCCE12DOMAINCA, DC=UCCE12, DC=COM<br>:erial number: 13988560817c46bf4bb659624cf6209f<br>|alid from: Sat Jun 29 21:30:17 PDT 2019 unt ertificate fingerprints:<br>
MD5: 94:82:AC:3F:59:45:48:A9:D3:4D:2C:D7:E0:38:1C:97<br>
SHA1: 88:75:A7:4B:D3:D5:B2:76:B5:59:96:F1:83:82:C2:BB:97:23:8B:16<br>
SHA256:\_E6:E3:1F:5A:8E:E2:8F:14:80:59:26:64:25:CA:C0:FD:91:E4:F3:EB:9D: :9:31:05:62:84:45:66:89:98:F5:AA<br>:ignature algorithm name: SHA256withRSA<br>:ubject Public Key Algorithm: 2048-bit RSA key ersion: 3 xtensions:  $\sim$   $\sim$   $\sim$ 2: ObjectId: 2.5.29.19 Criticality=true **lasicConstraints:[** CA:true PathLen: 2147483647 3: ObjectId: 2.5.29.15 Criticality=false eyUsage DigitalSignature Key\_CertSign<br>Crl\_Sign 14: ObjectId: 2.5.29.14 Criticality=false<br>:ubjectKeyIdentifier [<br>(eyIdentifier [<br>1000: 78 EF 21 55 BA F9 75 03 3A 0A 1D 1<br>1010: D1 F8 57 3E x.!U..u.:...Z.C. 3A 0A 1D A8 5A 9E 43 B6  $...W$ rust this certificate? [no]: ye:<br>ertificate was added to keystore yes Storing c:\cisco\cvp\conf\security\.keystore] larning:<br>The JCEKS keystore uses a proprietary format. It is recommended to migrate to PK<br>2012 which is an industry standard format using "keytool -importkeystore -srckey"<br>tore c:\cisco\cup\conf\security\.keystore -destkey

#### 6. CVP의 CA 서명 JMX 클라이언트 인증서 가져오기

%CVP\_HOME%\jre\bin\keytool.exe -storetype JCEKS -keystore %CVP\_HOME%\conf\security\.keystore import -v -trustcacerts -alias <CN of Callserver WSM certificate> -file %CVP\_HOME%\conf\security\<filename\_of\_your\_signed\_cert\_from\_CA>:\Cisco\CUP\jre\bin>keytool.exe -storetype JCEKS -keystore c:\cisco\cup\conf\se urity\.keystore -import -v -trustcacerts -alias CUPA -file c:\cisco\cvp\conf\se  $unity\sim np7b$ inter keystore password: (eystore password is too short - must be at least 6 characters eystore password is too short - must be at<br>inter key password for <CUPA><br>inter key password for <CUPA><br>iertificate reply was installed in keystore Storing c:\cisco\cvp\conf\security\.keystore] larning:

tore c:\cisco\cup\conf\security\.keystore -destkeystore c:\cisco\cup\conf\secur

7 .Cisco CVP OPSConsoleServer 서비스를 다시 시작합니다.

8. OAMP에 로그인합니다. OAMP와 Call Server 또는 VXML Server 간 보안 통신을 활성화하려면 Device Management > Call Server로 이동합니다. Enable secure communication with the Ops console(운영 콘솔과의 보안 통신 활성화) 확인란을 선택합니다. 통화 서버와 VXML 서버를 모두 저 장하고 배포합니다.

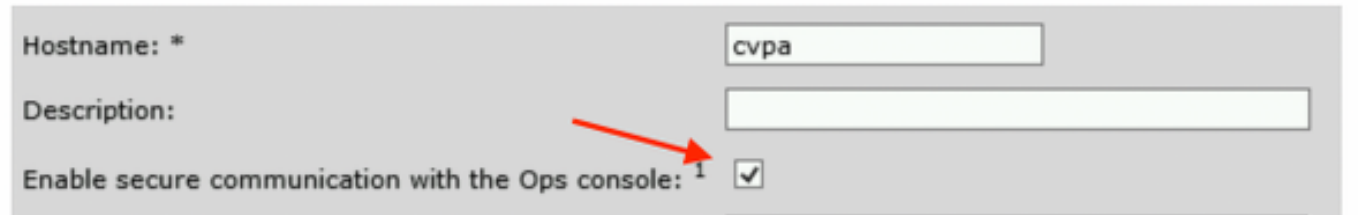

9. regedit 명령을 실행합니다.

HKEY\_LOCAL\_MACHINE\SOFTWARE\Wow6432Node\Apache Software Foundation\Procrun

2.0\OPSConsoleServer\Parameters\Java.

파일에 다음을 추가하고 저장합니다.

-Djavax.net.ssl.trustStore=C:\Cisco\CVP\conf\security\.keystore -

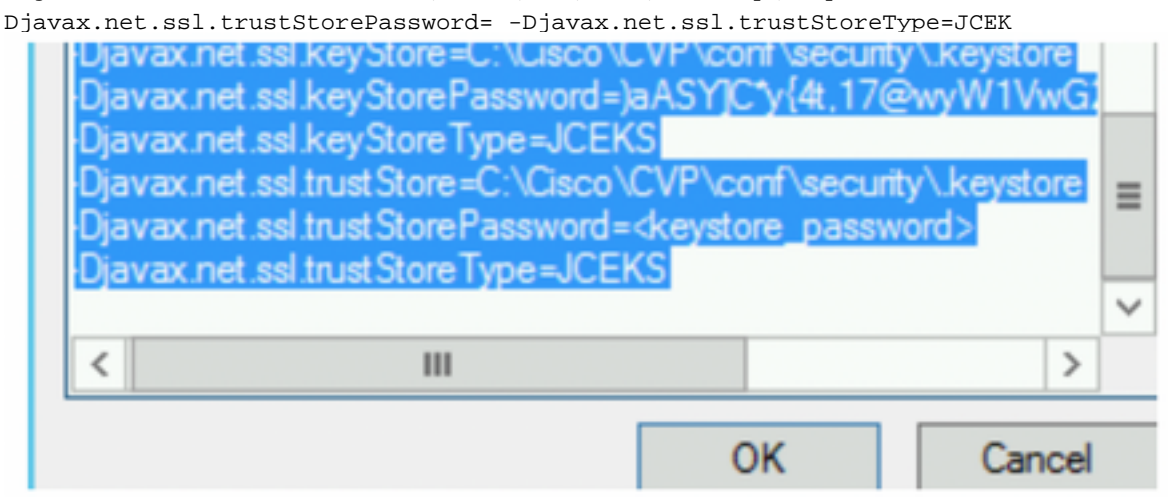

# 다음을 확인합니다.

OAMP 서버에서 CVP Callserver, VXML 서버 및 Reporting 서버를 연결하여 데이터베이스 세부 정 보(보고 서버) 또는 OAMP에서 Call/vxml/보고 서버로 작업을 저장 및 배포하거나 검색하는 작업을 수행합니다.

## 문제 해결

현재 이 컨피그레이션에 사용할 수 있는 특정 문제 해결 정보가 없습니다.